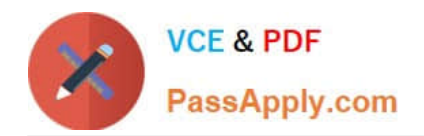

**77-420Q&As**

Excel 2013

# **Pass Microsoft 77-420 Exam with 100% Guarantee**

Free Download Real Questions & Answers **PDF** and **VCE** file from:

**https://www.passapply.com/77-420.html**

100% Passing Guarantee 100% Money Back Assurance

Following Questions and Answers are all new published by Microsoft Official Exam Center

**8 Instant Download After Purchase** 

**83 100% Money Back Guarantee** 

- 365 Days Free Update
- 800,000+ Satisfied Customers

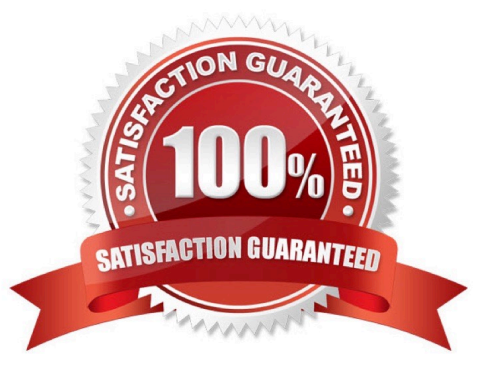

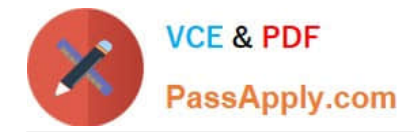

# **QUESTION 1**

Modify the cell alignment settings.

Cell range B3:B25

Horizontal: Right (Indent)

Correct Answer: Use the following steps to complete this task in explanation:

Step 1:Click cell B3.

Step 2:Shift-click cell B25

Step 3:Right-click somewhere in the B3-B25 cell range, and choose Format Cells from the context menu.

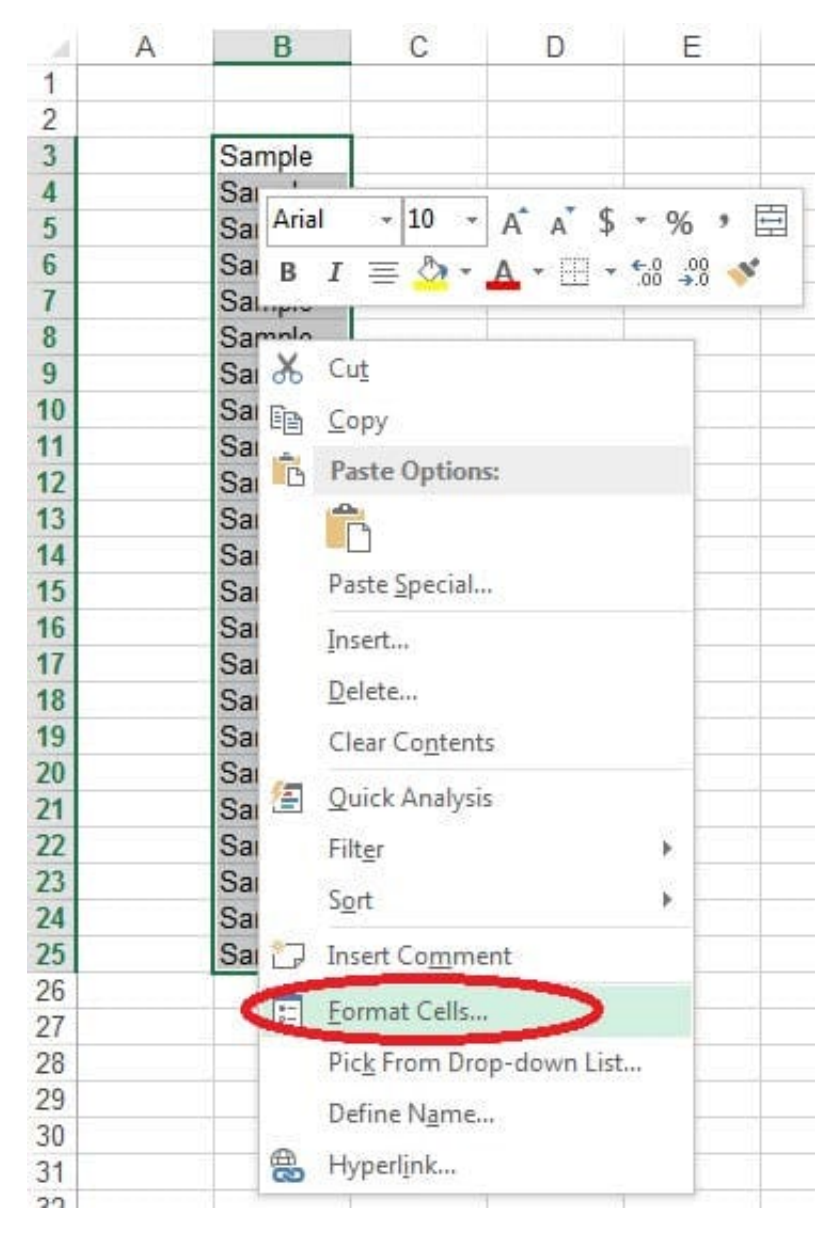

Step 4:In the Format Cells dialog box click the Alignment Tab, change Horizontal: to Right (Indent), change Indent: to 1,

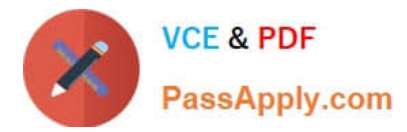

and then click the OK button.

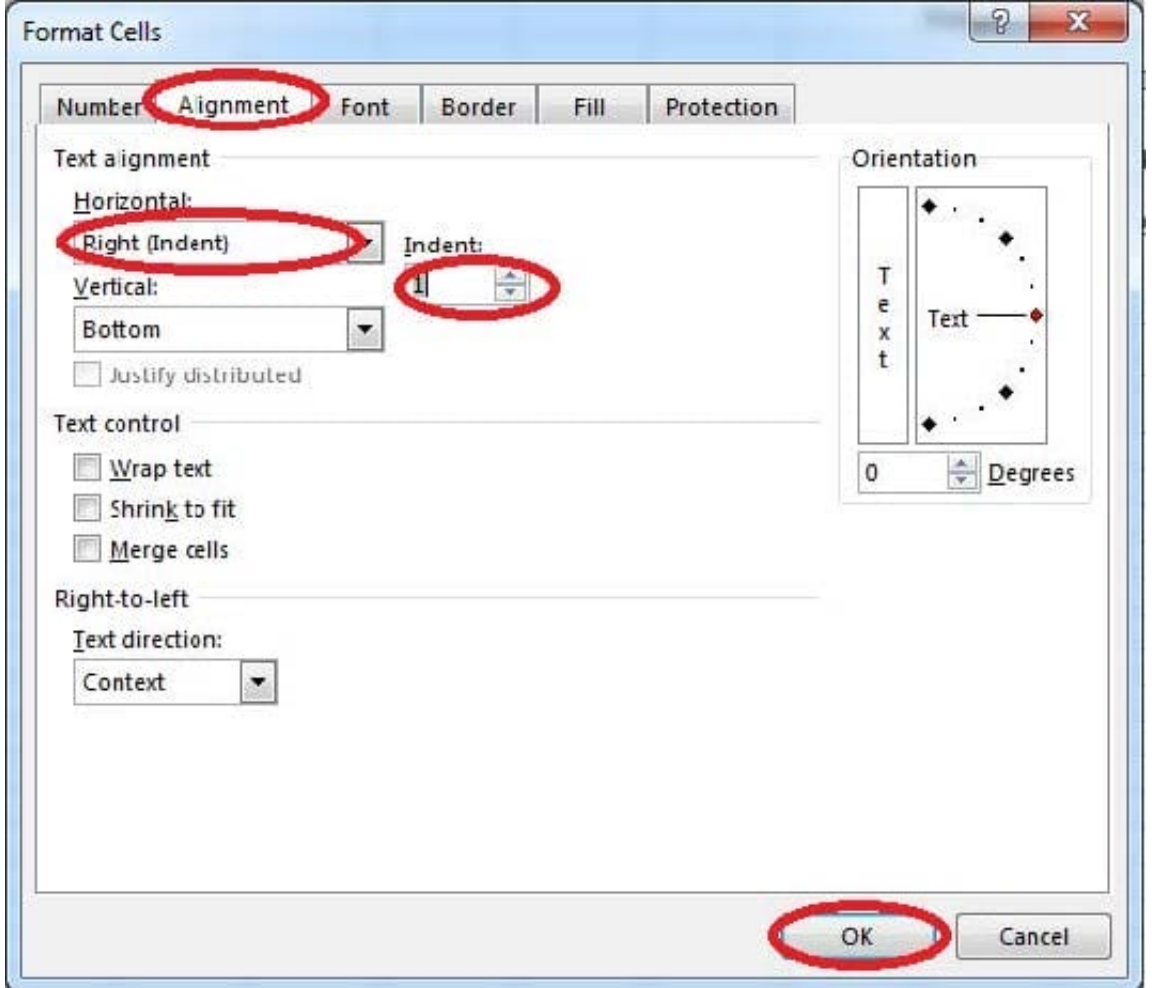

# **QUESTION 2**

Create a chart. To the right of the data Chart 3-D Clustered Column Exclude all filtered rows Horizontal Axis Labels: "IDs" column in table Series 1: "Zero Scores" column in table.

Correct Answer: Use the following steps to complete this task in explanation:

Step 1:Click in a cellin the data table, and then click on the INSERT tab.

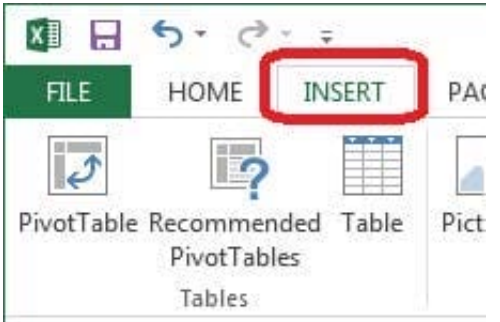

Step 2:Click Insert Column Chart, and select 3-D Clustered Column.

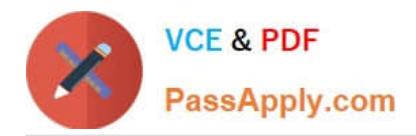

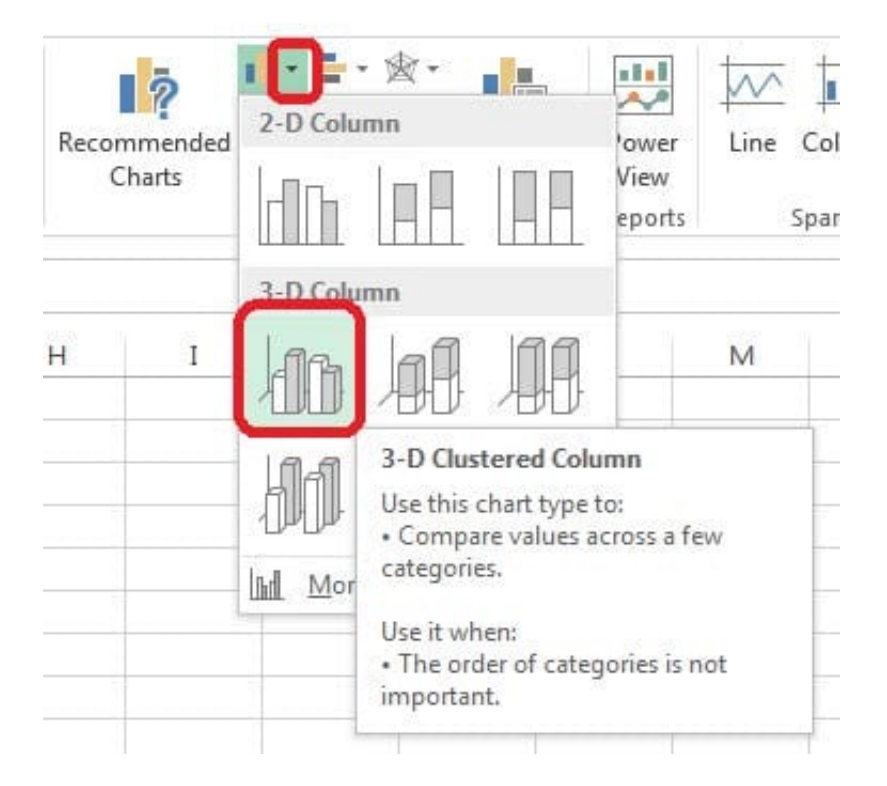

Step 3:If necessary move the chart to the right of the table. Step 4:Click the Select Data button.

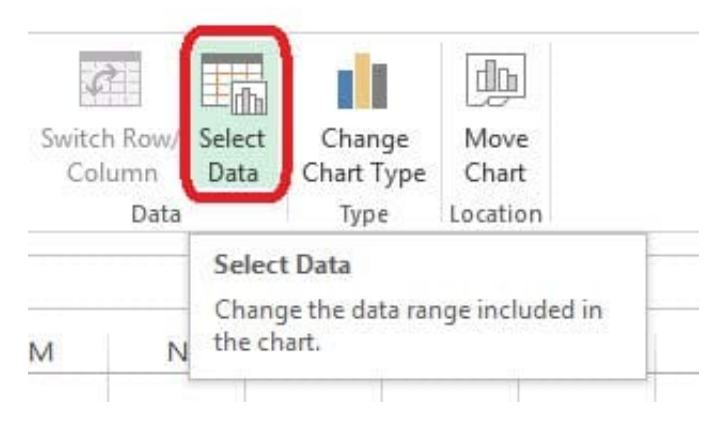

Step 5:In the Select Data Source dialog box click the Switch Row/Column button, Deselect everything except IDs for Horizontal Axis Labels, deselect everything excepts Series1 for Legend Entries (series), and click OK.

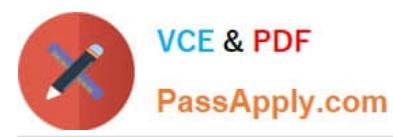

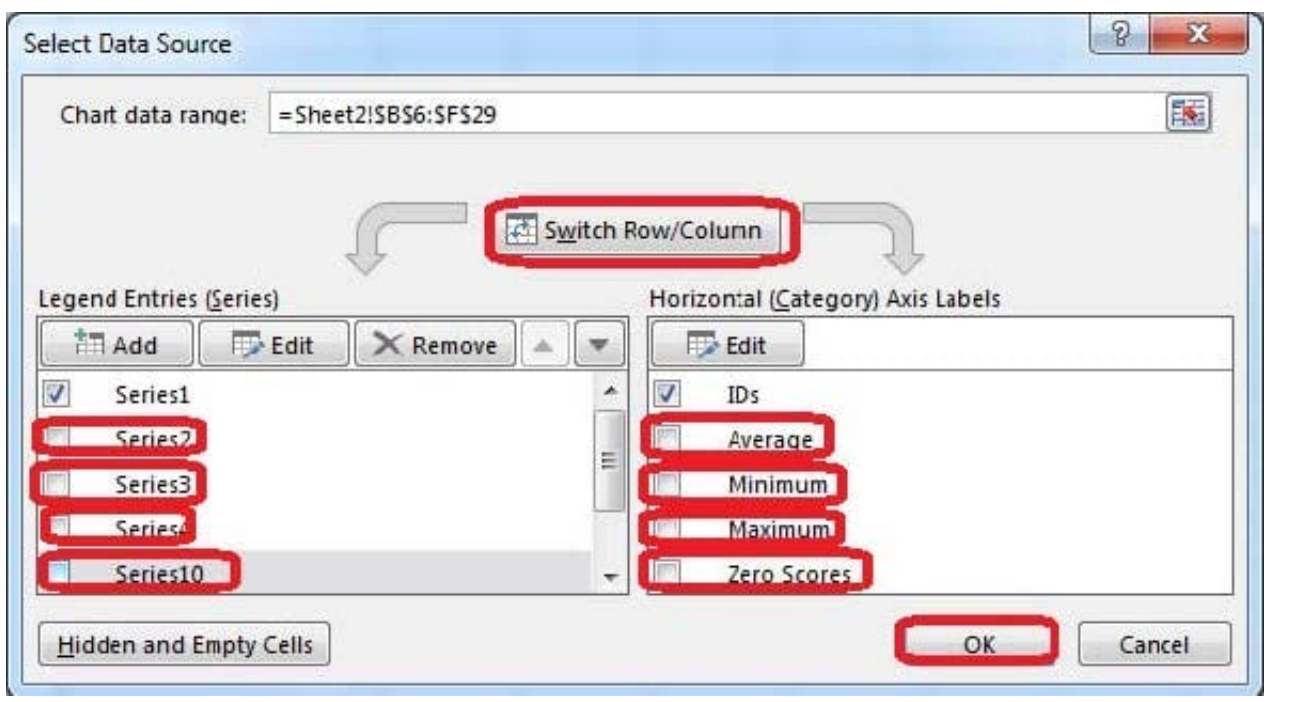

# **QUESTION 3**

Sort and Filter. Apply a sort and a filter to the table. Cell range B6:F29 Sort Column Zero Scores Order Largest to Smallest Column IDs Order Smallest to Largest Filter Hide students ids with no zero scores.

Correct Answer: Use the following steps to complete this task in explanation:

Step 1:Click a cell in the table.

Step 2:On the Home tab select the Sort and Filter button, and select Custom sort (needed to sort on more than one column at a time).

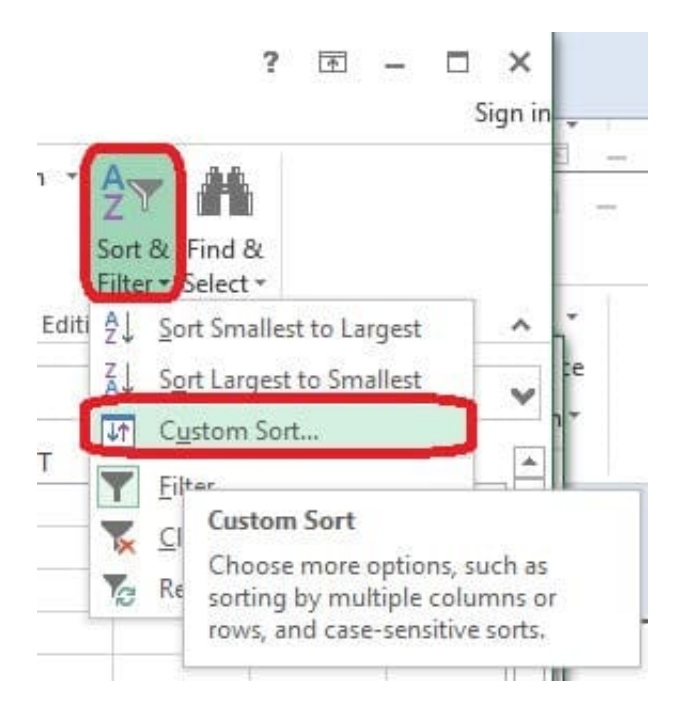

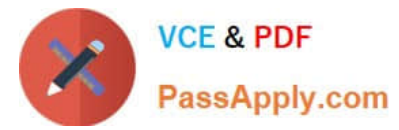

Step 3:In the Sort dialog box select Sort by: Zero Scores, Order: Largest to Smallest, and click the Add Level button.

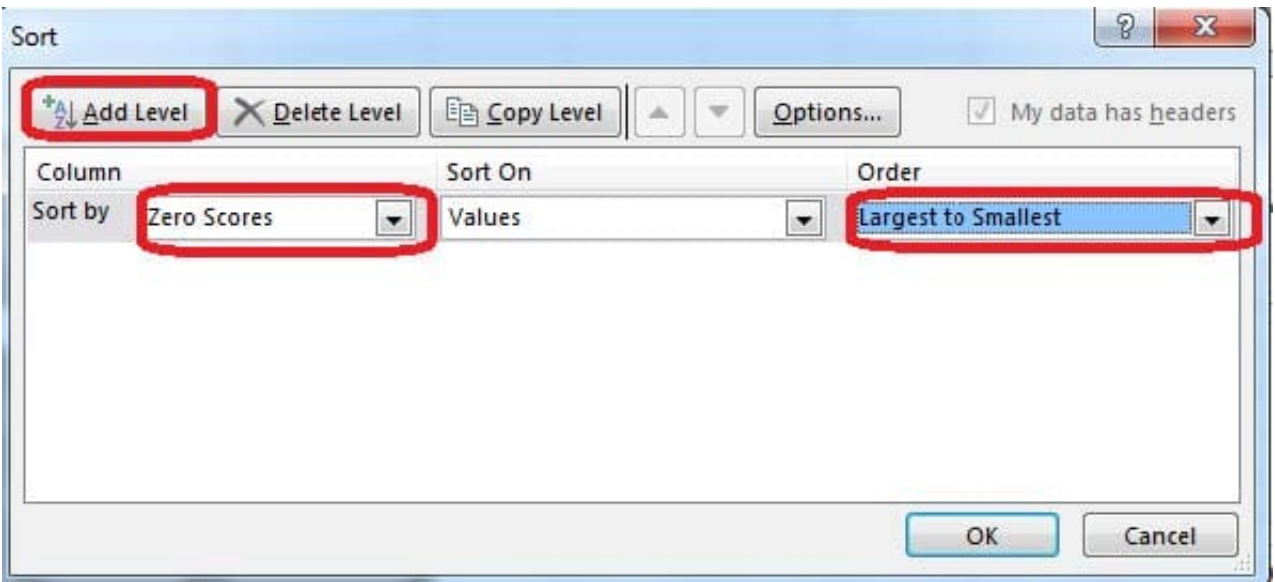

Step 4:Select then by: Ids, Order: Smallest to Largest, and click the OK button. Step 5:Click the Zero Scores column header header arrow, select Number Filters, and clickDoes not Equal.

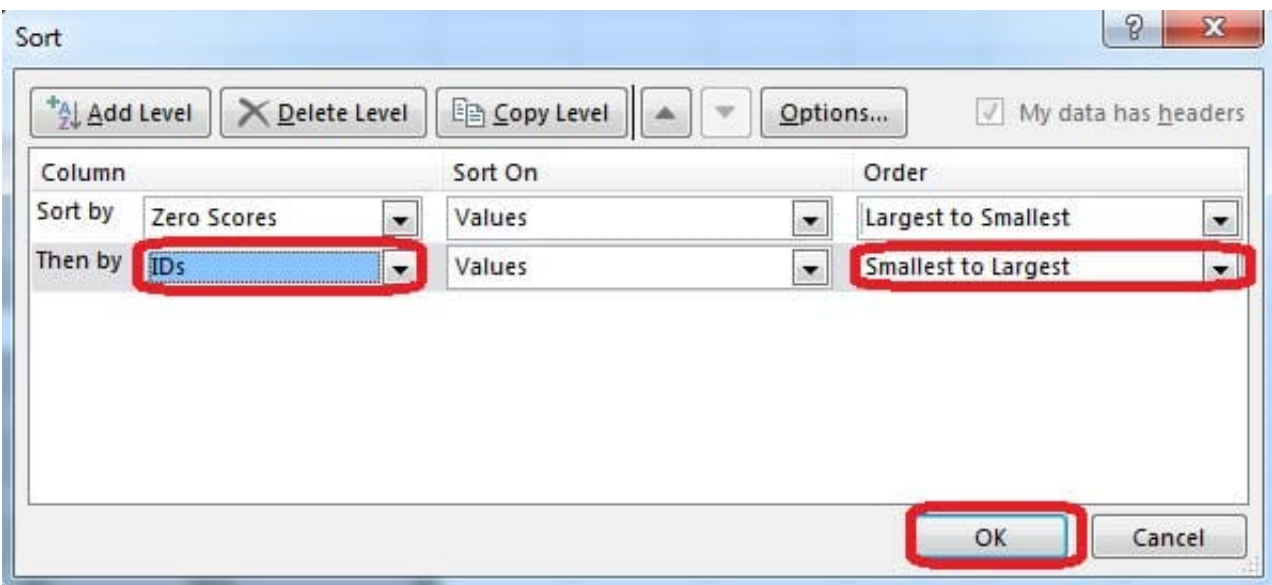

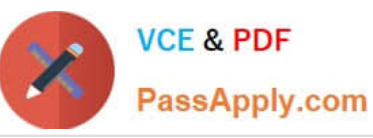

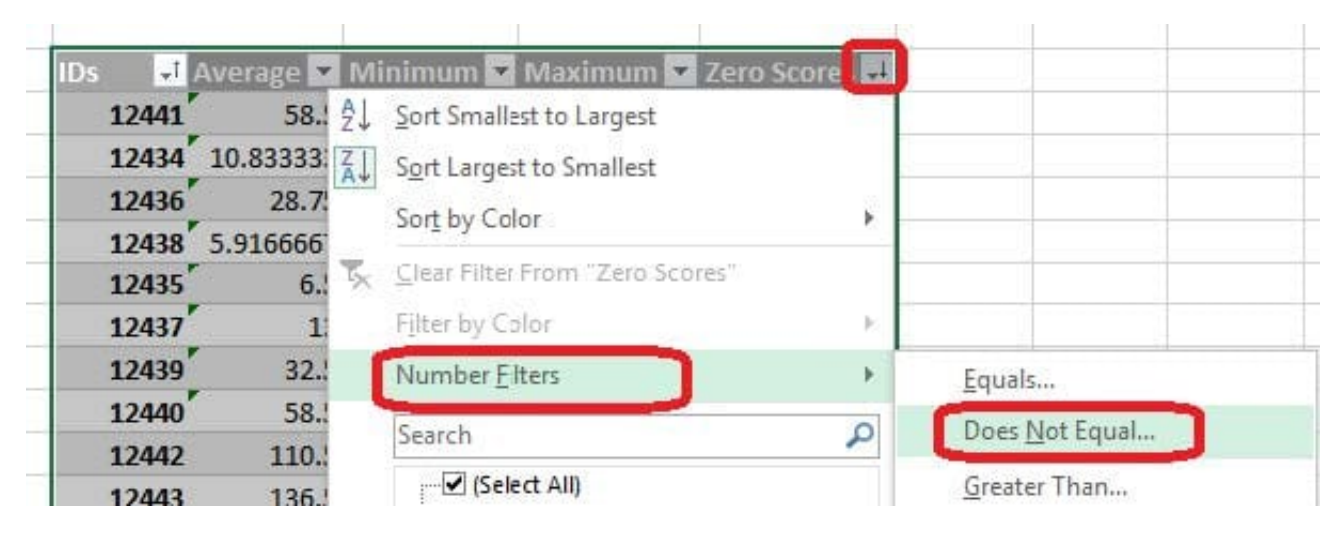

Step 6: In the Custom AutoFilter enter 0, and click OK

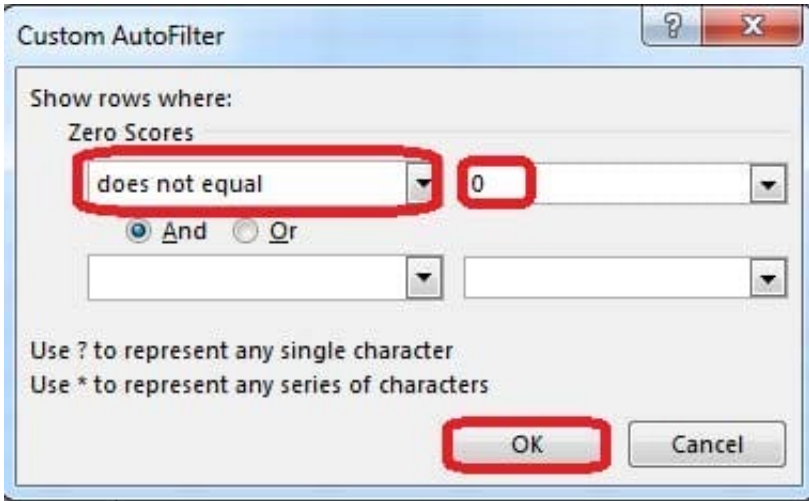

The result will look like:

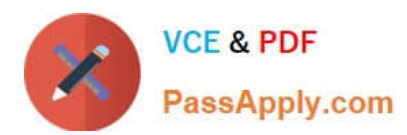

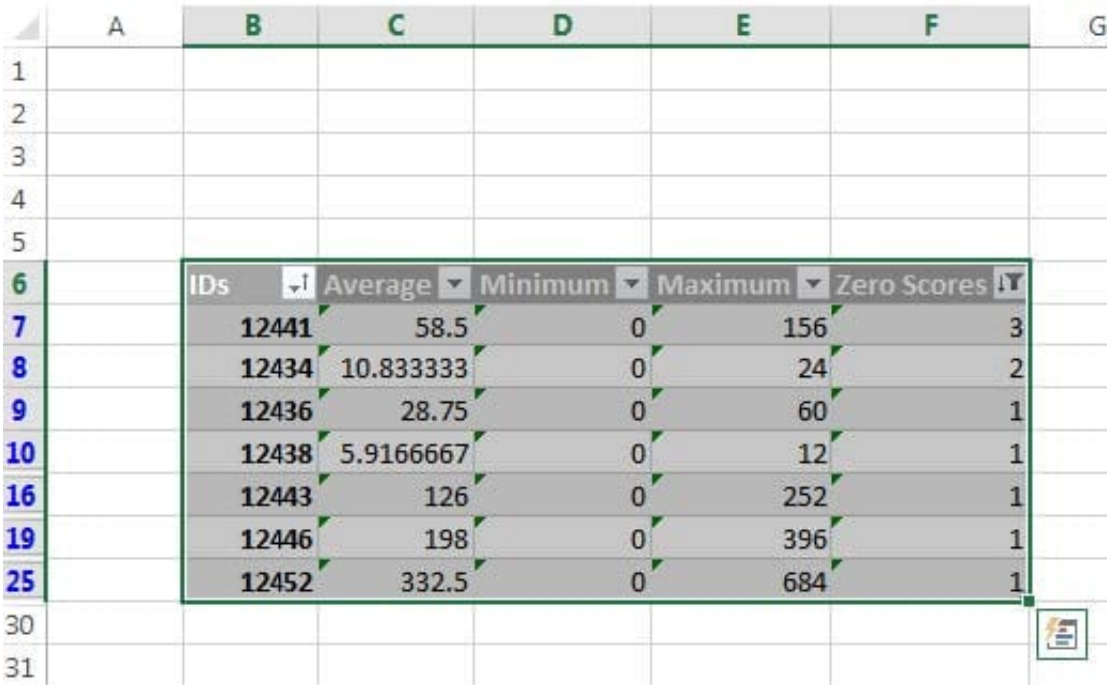

# **QUESTION 4**

Modify the document property.

MathTracker.xlsx

Subject "Homework"

Correct Answer: Use the following steps to complete this task in explanation:

Step 1:Click the File menu.

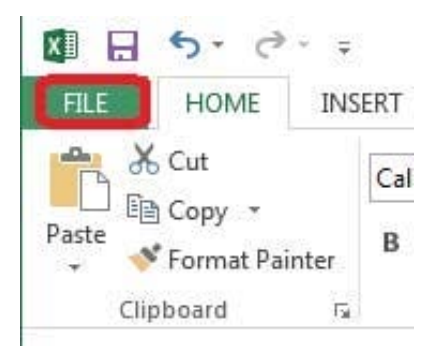

Step 2:Select Info (if necessary) and click Show All Properties,

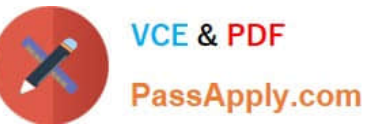

Book1 - Excel  $\widehat{\epsilon}$ Info Info New Book1 Open Protect Workbook Properties \* Save 一条 Control what types of changes people can make to this workbook. 11.4KB Size Protect Save As Add a title Title Workbook \* Add a tag Tags Print Add a category Categories Share Inspect Workbook **Related Dates**  $\circledcirc$ Before publishing this file, be aware that it contains: Export Last Modified Today, 9:20 PM Check for Document properties, author's name and absolute path Issues Created  $\overline{\mu}$ Yesterday, 7:08 PM Hidden rows Close ii. **Active Filters** Last Printed  $\bar{\rm m}$ Content that people with disabilities are unable to read **Related People** Account Author Versions Admin Q Options Today, 9:20 PM (autosave) Manage Add an author Versions Today, 9:08 PM (autosave) Last Modified By Admin Today, 8:50 PM (autosave) Today, 8:38 PM (autosave) **Related Documents** Today, 6:44 PM (autosave) Open File Location Show All Properties **Browser View Options XHO** Pick what users can see when this workbook is viewed on the Web. **Browser View** Options

### Step 3:In the Subject textbox type: HomeWork and click theReturn button.

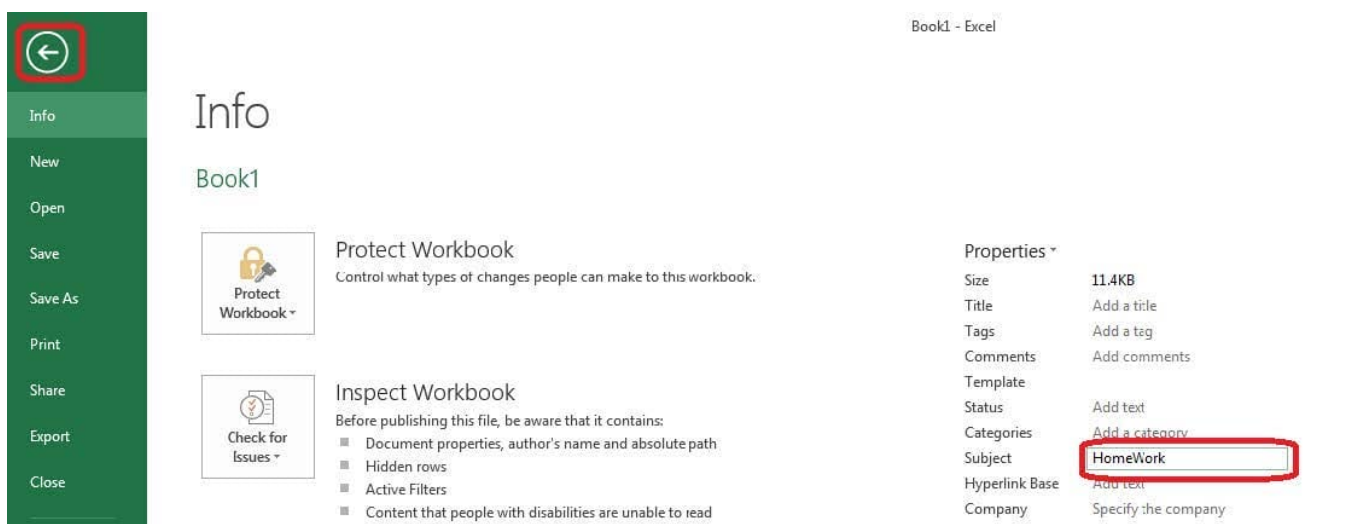

### **QUESTION 5**

Hide columns.

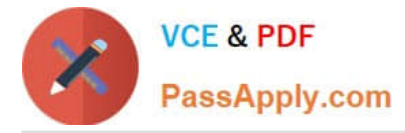

Column A.

Columns O through R.

Correct Answer: Use the following steps to complete this task in explanation:

Step 1:Right-click on the A column header, and select Hide from the context menu.

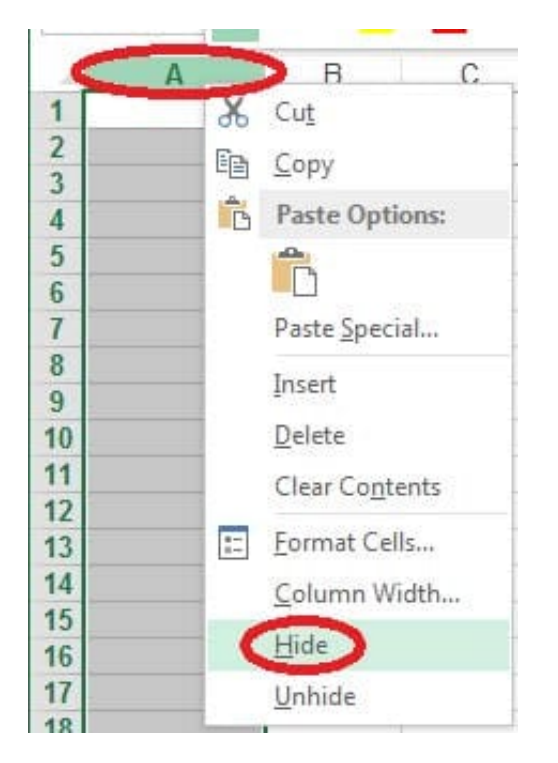

Step 2:Click on the O columns header, and then Shift-click on the R Column Header.

Step 3:Right-click in one of the cells in the high-lighted area, and select Hide from the Context menu.

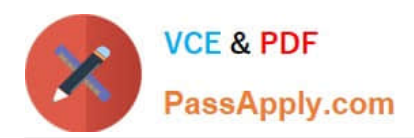

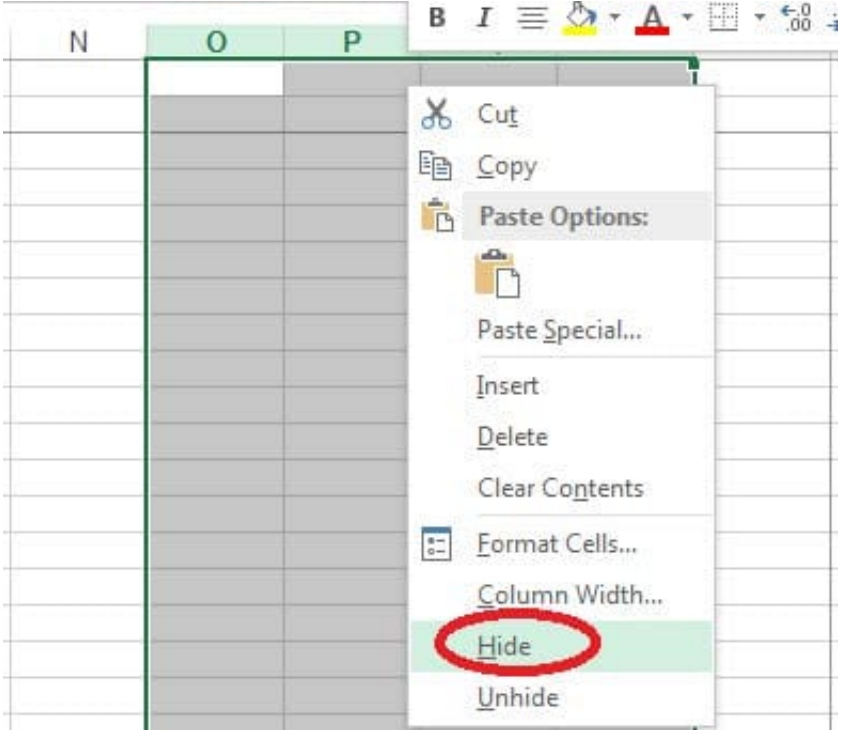

[77-420 Study Guide](https://www.passapply.com/77-420.html) [77-420 Exam Questions](https://www.passapply.com/77-420.html) [77-420 Braindumps](https://www.passapply.com/77-420.html)